## オンライン面接マニュアル (入学志願者用)

令和 5 年 4 月 北見工業大学

1.はじめに

本学では、日本国外に在住する方の受験機会の拡大を目的として、大学院入 試において、面接実施時点で日本国外に在住しているため、本学に来学し、面 接(「口頭試問」を含む。以下同じ。)を受験することが難しい入学志願者に Webex を利用したオンラインによる面接(以下「オンライン面接」という。) を実施します。

なお、オンライン面接を希望する場合は、本書をよく読み、条件等を理解し た上で申請願います。

2.オンライン面接申込み

オンライン面接を希望する入学志願者は、「オンライン面接申込書」及び「誓 約書」に必要事項を記入の上、大学院入試の出願時に一緒に提出してください。

3.実施日

オンライン面接の実施は、原則、大学院入試の本学での面接日と同日に行 います。

なお、オンライン面接は、事前接続テストを行います。事前接続テストの日 程については、オンライン面接希望者に別途連絡します。

事前接続テスト、オンライン面接において、音声・画像の良好な状況が確認 できない場合、面接は欠席扱いとなります。

4.事前準備

オンライン面接の実施に当たり、オンライン面接希望者は、事前に以下のも のを準備してください。

- (1)準備機器
	- ・PC 又はタブレット(スマートフォン・携帯電話は不可) (推奨 PC)

CPU:Intel core i5 相当

- メモリ:8GB
- ストレージ:256GB(SSD 推奨)
- 注)本学との良好な接続を保証するものではありませんので、留意願います。 ・ヘッドセット(マイク及びヘッドフォン(スピーカー)でも可)
	- ・Web カメラ ※マイク、スピーカー及び Web カメラはパソコンに搭載されている場合 は不要です。
- (2)回線
	- ・ビデオ通話で面接を行いますので、受信、送信時とも 1.3Mbps 以上の回 線を推奨します。
- 注)本学との良好な接続を保証するものではありませんので、留意願います。
- (3)面接会場
	- ・オンライン面接の実施場所として、原則、あなたが所属している(いた)大 学、研究所、会社の一室を確保してください。これにより難い場合は、別途 相談願います。
		- 注)ネットカフェ等の商業施設をオンライン面接の実施場所とすることは できません。
- 5.事前接続テスト

オンライン面接希望者は、面接試験の前日までに、当日と全く同じ接続環境 の下で、本学と良好な接続が安定的に得られることを確認するため事前接続テ ストを行ってください。

なお、事前接続テストを行うに当たり、Webex 以外の連絡手段(電子メー ル、国際電話等)を確保してください。

本学の指定する事前接続テストの日に事前接続の確認が出来なかった場合、 面接は欠席扱いとなります。

6.面接試験当日

面接を行うに当たり、以下の点に注意してください。以下の点が守られてい ないと判断した場合、面接は欠席扱いとなります。

- (1)オンライン面接希望者は開始時間 10 分前には着席し、本学との間で接 続の最終確認をしてください。
- (2)試験開始後は、受験者以外の者が同室してはいけません。
- (3)試験開始時にオンライン面接希望者は、Web カメラ映像によって、同室 者がいないこと、受験者の机の上には受験票及び許可された物以外は置 かれていないことを示してください。
- (4)面接試験成立のためには、試験時間中を通じて、音声及び映像による良 好で安定的な接続が確保されていなければならないこととします。
- (5)オンライン面接が正常に実施されているかどうかの判断は面接委員が行 います。「正常ではない」との判断が下された場合、面接委員はいつでも 面接を打ち切ることができることとします。面接が打ち切られた場合、 面接は欠席扱いとなります。
- (6)その他、本学の指示に従って下さい。

7.トラブル対応

Webex を利用する上でトラブルが発生した場合、以下内容を確認してくだ さい。

(1)大学と繋がらない

□ PC (又はタブレット) がインターネットに接続されていますか。

- (2)ビデオ通話中、相手の声が聞こえない(又は相手に自分の声が届かない) □ スピーカー (又はマイク)は正常に動作していますか (PCのデバイス マネージャーから正常に動作しているか確認してください)。
	- □ スピーカー(又はマイク)の PC 設定及びスカイプ設定で音量がミュー ト(又は最小)になっていませんか。
	- □ マイクにミュートボタンがある場合、ミュートボタンが押されていま せんか。
- (3)ビデオ通話中、相手の映像が表示されない(又は相手に映像が届かない)
	- □ Web カメラは正常に動作していますか (PC のデバイスマネージャー から正常に動作しているか確認してください)。
	- □ Webex の設定で、ビデオが OFF になっていませんか。
	- □ インターネットの通信速度は十分な速度が確保されていますか。
- (4)ビデオ通話中、音声又は映像が頻繁に途切れる □ インターネットの通信速度は十分な速度が確保されていますか。
- 8.その他
- (1)面接欠席扱い時の検定料の取扱い

・事前接続テストの未実施や接続不良等により、面接が欠席扱いとなった 場合についても検定料は一切返還しません。

- (2) 担当・連絡先
	- 担当: 教務課入学試験係
	- TEL:  $+81-157-26-9167$

e-mail:[nyusi02@desk.kitami-it.ac.jp](mailto:nyusi02@desk.kitami-it.ac.jp)

## Webex の使い方

(1) メールでこのような通知が来ますので確認してください。

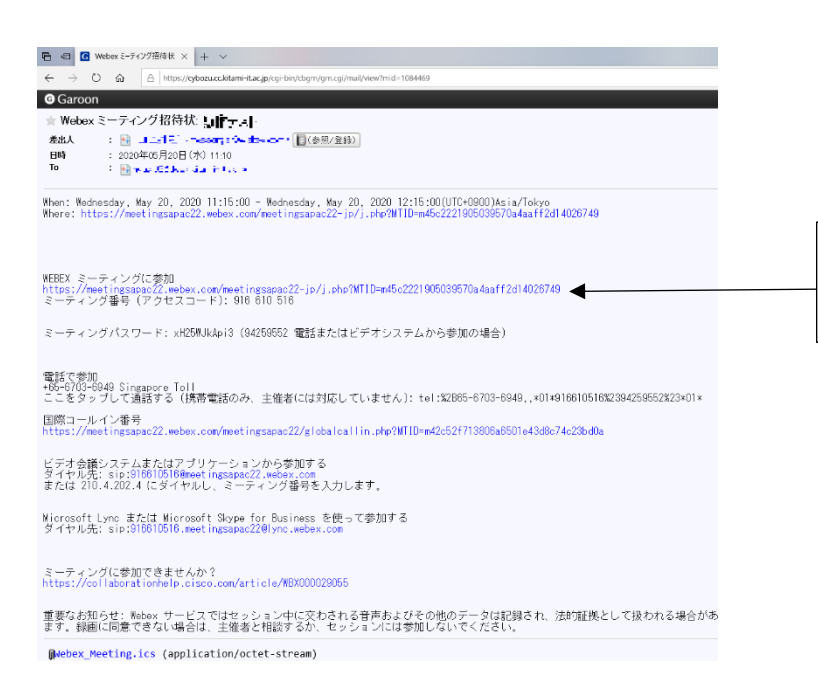

ここのリンクをクリックして ください。

(2) リンクをクリックしたらデスクトップアプリをダウンロードができる ページに進めますのでダウンロードしてください。 ※既にダウンロードが済んでいる場合は(3)から始めてください。

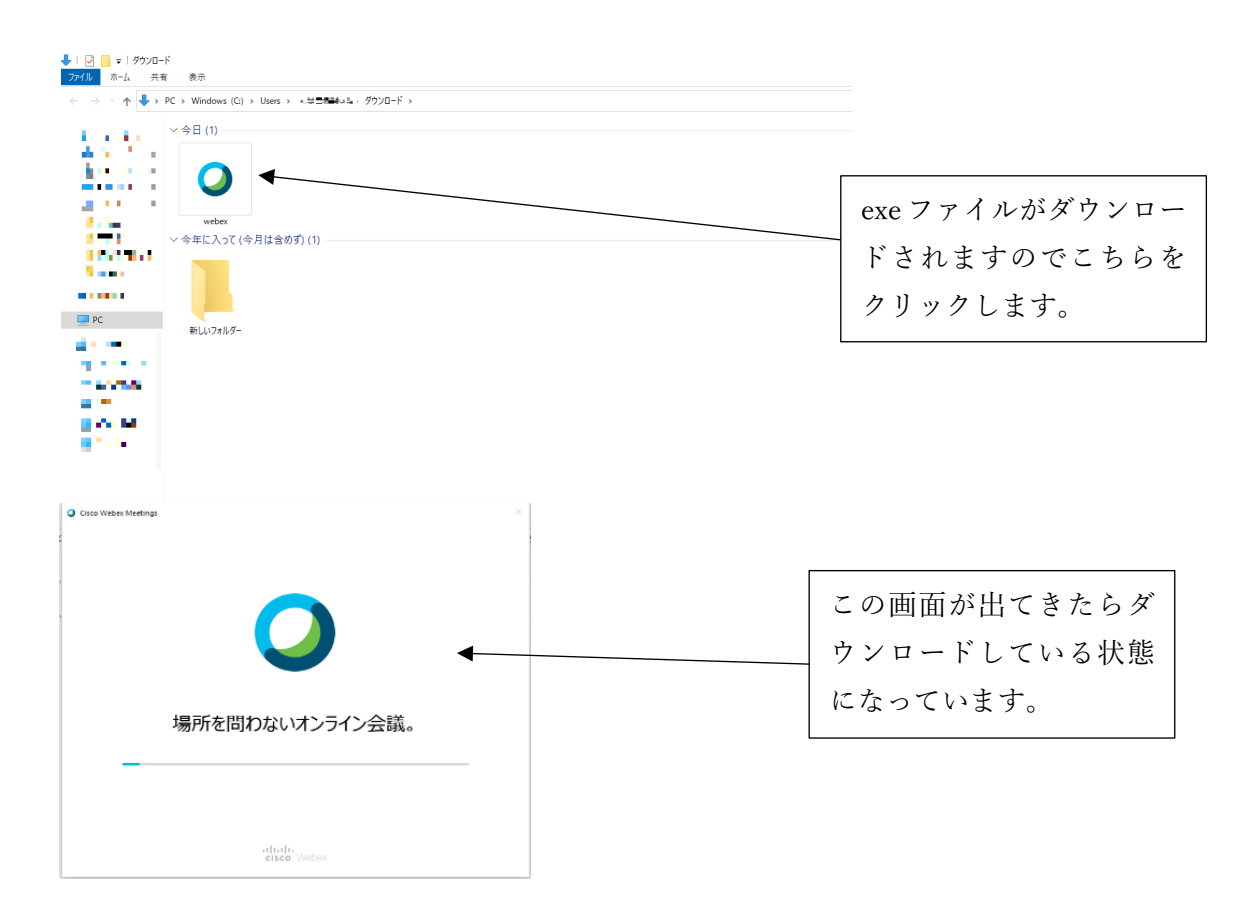

(3) 自分の名前とメールアドレスを正確に入力してください 入力が完了したら「次へ」をクリックしてください。

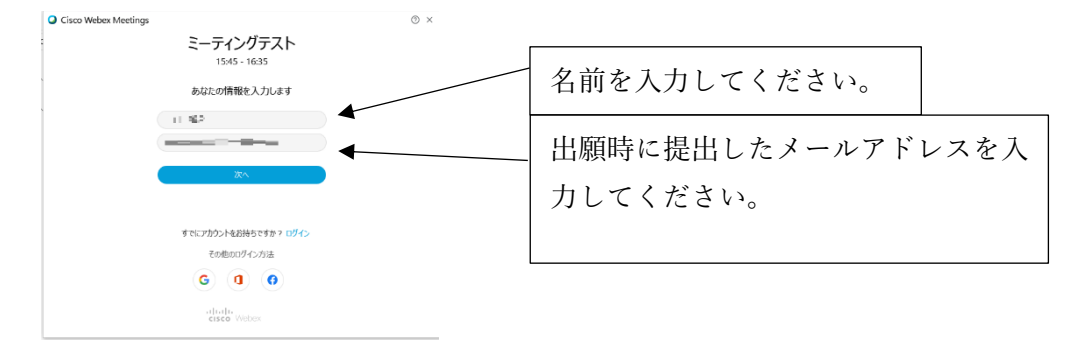

(4) 緑色の『ミーティングに参加』が表示されたら準備完了です。

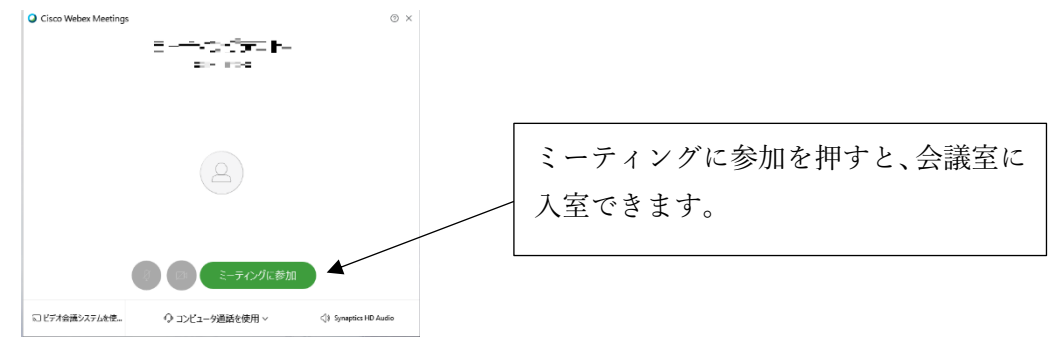

(5) Powerpoint で資料を共有する場合は、画面上部のタスクバーの「共有」から行う ことができます。操作等の確認は接続テストで確認してください。